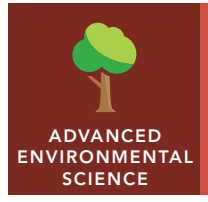

# Dead zones

from the Esri GeoInquiries™ collection for Environmental Science

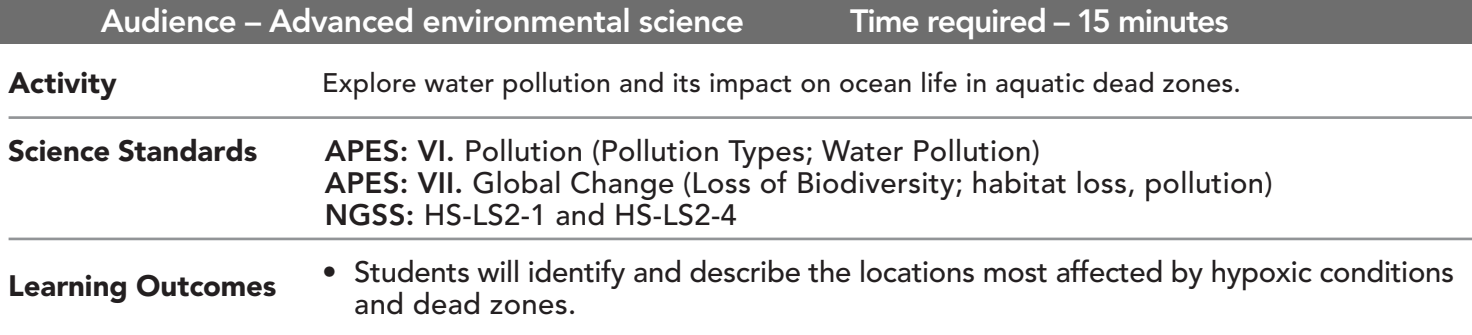

## Map URL: http://esriurl.com/enviroGeoinquiry7

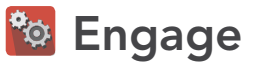

### How are current land covers distributed across the United States?

- $\rightarrow$  Click the URL link above to open the map.
- ? What patterns of land cover do you notice? *[Crops in the plains of the Midwest, and forests in the mountains and near coasts]*
- $\rightarrow$  With the Details pane visible, click the button, Show Contents Of Map.
- → Click the checkbox to the left of the layer name, World Hydro Reference Overlay.
- $\rightarrow$  Zoom in and then out.
- ? What are the names of at least three major rivers throughout the United States? *[Answers may include the Colorado, Mississippi, and Missouri.]*
- ? Which of these rivers (watersheds) seems to have the largest area of coverage? Hint: Zoom in. Dotted brown lines outline major watersheds in the U.S. *[The Mississippi River]*

# <sup>o</sup> Explore

#### Where are the dead zones?

- ? Where does the Mississippi River eventually drain? *[The Gulf of Mexico]*
- ? What are some potential impacts of river runoff into a larger body of water? *[Sediment flows, chemical runoff, and water pollution]*
- ? Using the previously identified rivers, what type of land cover do these rivers seem to flow through? *[Primarily agricultural]*

# Explain

### What causes a dead zone?

- **–** Fertilizer application is a common practice in yards, golf courses, and large-scale agricultural farms. Excess nutrients can runoff into the local watershed.
- → Turn on the layer, GLDAS Runoff.
- ? What do the darker blue colors represent? *[Higher amounts of runoff.]*
- ? What patterns are visible related to runoff? *[Higher amounts of runoff near larger urban areas]*
- ? What generalizations can be made about the relationship between urban areas and runoff? *[Impervious land cover increases the amount of surface runoff generated.]*
- → Turn on the layer, Chlorophyll-a Concentration.
- ? Where do you notice increased concentrations of chlorophyll? *[Near the coasts]*
- ? What are possible causes of elevated chlorophyll levels? *[Warmer water temperatures, and increased nutrient and light levels]*

# **图 Elaborate**

## What are the effects?

- **–** Increased chlorophyll concentrations have the potential to supply large amounts of decomposition organic matter.
- ? What is a likely result of excess decomposition? *[Decreased dissolved oxygen levels]*
- → Turn on the layer, Gulf of Mexico DO.
- ? What is the approximate surface area of the dead zone (near coast of Louisiana)? Measure the light areas indicated in the layer, Gulf of Mexico DO. *[Approximately 7,000 square miles]*
- ? What relationship(s) do you notice between chlorophyll concentrations and dissolved oxygen? *[Higher amounts of chlorophyll correspond with lower dissolved oxygen levels]*
- ? What are the implications of low dissolved oxygen levels on local marine life? *[Fewer animals are able to live in areas of reduced dissolved oxygen.]*

# Evaluate

## What are some potential solutions to marine dead zones?

- ʅ Turn on the layer, Seafloor Dissolved Oxygen.
- ? What patterns do you notice around the country for locations of increased chlorophyll or increased dissolved oxygen levels? *[Near river deltas, estuaries, or tidal streams]*
- ? Define hypoxia. What are some potential solutions to lower hypoxic conditions in marine systems? *[Low oxygen; reduce fertilizer/pesticide use and reduce runoff.]*

## CHANGE THE LAYER TRANSPARENCY USE THE MEASURE TOOL

- With the Details pane visible, click the button, Show Contents Of Map.
- Click the three dots, and select Transparency.
- Modify the layer transparency to see layers below the top layer.

- Click the button, Measure.
- Click the button, Distance. Set the unit of measurement.
- On the map, click once to start the measurement, click again to change direction, and double-click to stop measuring.
- Hint: Position the area of interest on the map so that it is not obscured by the Measure window.

# Next Steps

**DID YOU KNOW?** ArcGIS Online is a mapping platform freely available to public, private, and home schools. A school subscription provides additional security, privacy, and content features. Learn more about ArcGIS Online and how to get a school subscription at http://www.esri.com/schools.

#### **THEN TRY THIS...**

- Explore the story map, *An Ocean of Data*, to learn more about various scientific data and the world's oceans at http://esriurl.com/Geo4221.
- Using an ArcGIS Online organizational subscription for schools, identify other potential marine dead zones based on the environmental criteria used in this activity.

#### TEXT REFERENCES

#### This GIS map has been cross-referenced to material in sections of chapters from these texts.

- *• Environmental Science: A Global Concern (12th) by McGraw-Hill Chapter 18*
- *• Living in the Environment (15th) by Thomson Chapter 21*
- *• Environment: The Science Behind the Stories (3rd) by Pearson Chapter 7*

WWW.ESRI.COM/GEOINQUIRIES copyright © 2016-2018 Esri

Version Q1 2018. Send feedback: http://esriurl.com/GeoInquiryFeedback

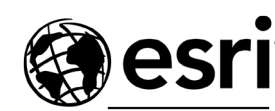

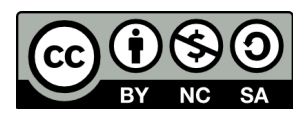

THE SCIENCE OF WHERE